#### **2 |** 总线地址设置

#### **3 |** 安装

将旋钮开关设置至适当的地址后,将模块安装在控制主机外壳中, 然后连线到控制主机和其它设备。

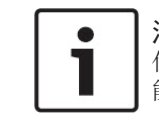

注解**!** 任何连接前需先切段所有电源 (交流电和电池) 。否则可 能导致人身伤害和/或设备损坏。

### **3.1 |** 安装模块在控制主机外壳中

使用随附的螺钉和安装支架,将模块安装在外壳的三孔模式中。 见图 *3.1*。

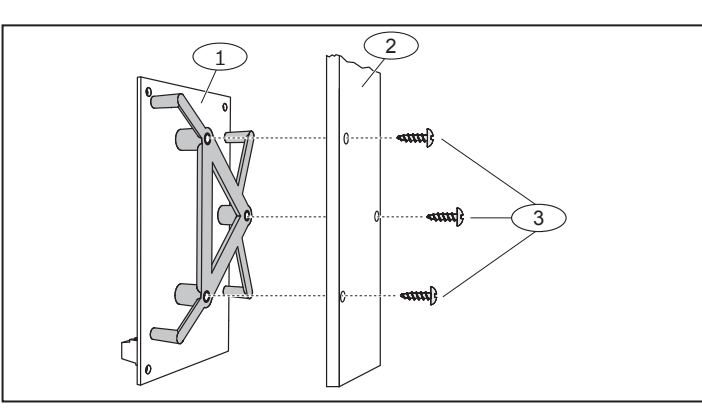

#### 图 3.1: 安装模块在外壳中

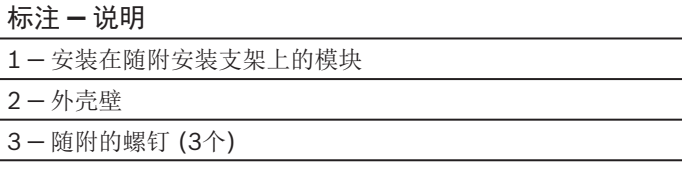

#### **3.2 |** 连接到控制主机

将线缆从模块总线连接到兼容控制主机上的Option总线端子。见图 *3.2*。

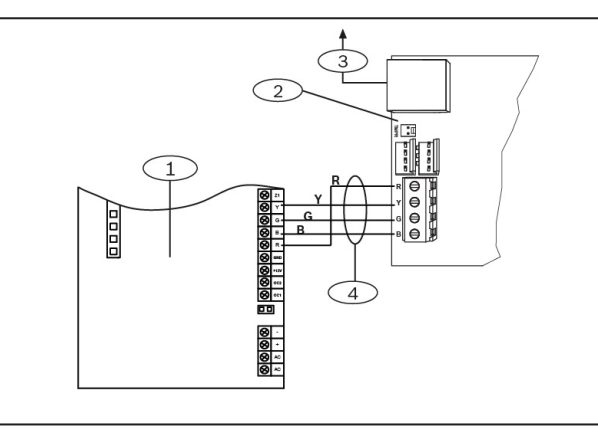

#### **1 |** 概述

闪烁模式 功能 RX (接收) | 在模块通过网络连接(UPD,TCP,或DNS)接 收信息时闪烁。  $-\bullet$   $-\bullet$ TX (发送) | 在模块通过网络连接(UPD,TCP,或DNS)发 送信息时闪烁。 **-0-0-0-**

### **5 | LED** 指示灯

B426-CN 模块提供以下板载 LED 指示灯以帮助排除故障:

根据控制主机的配置设置旋钮开关。如果在同一系统中安装多个 B426-CN 模块, 则每个 B426-CN 模块必须有其唯一的地址。

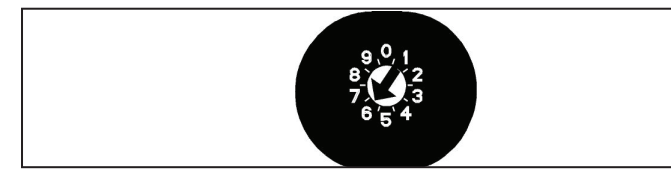

- 系统状态 LED 指示灯。见表5.1。
- 数据总线通信 LED 指示灯(RX 接收 和 TX 发送)。见表5.2。
- 以太网通信 LINK 指示灯和 100MB 指示灯。见表5.3。

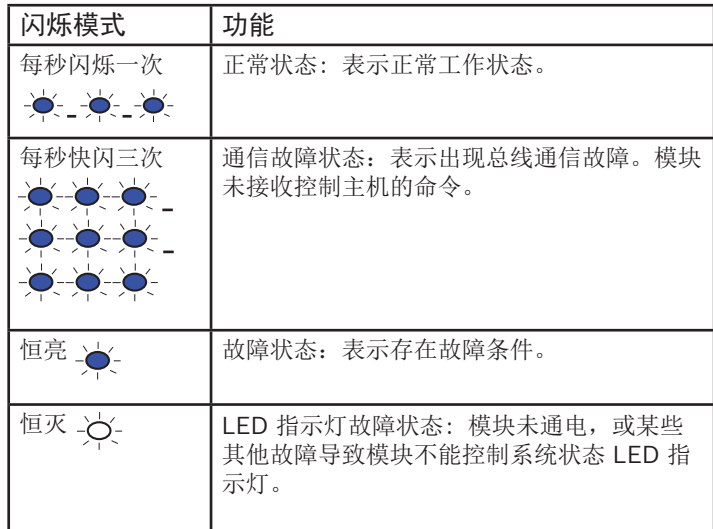

表 5.1: 蓝色系统状态 LED 指示灯说明

表 5.2: 绿色数据总线 LED 指示灯说明

注解**!**

在浏览到新的设置网页之前,必须点击 **OK** (确定)保存 已输入的参数。

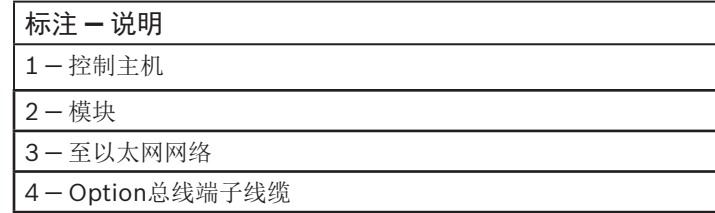

图 3.2: 连接到控制主机 (所示为ICP-CMS6-CHI控制主机)

#### **4 |** 配置

#### 注解**!**

在执行以下步骤前,确保网络浏览器未配置为使用代理 服务器。有关禁用代理服务器的说明,请参见浏览器的 联机帮助。

#### **4.1 |** 即插即用配置

在以下条件下安装时, 无需对B426-CN进一步配置::

- DHCP 网络可用。
- 无需 AES 加密。
- 网络管理员允许默认的 B426-CN 端口设置(端口7700上 UDP)。

根据控制主机类型,选择以下任何一种方式对B426-CN进行配置:

#### **4.2 |** 网页配置

当需要使用更多非默认设置进行安装时,可使用网页配置菜单。

选择以下方式之一确定模块的名称或IP地址:

- 模块默认名称为字母B后面跟随其MAC地址的最后6位数字字 母(例如B3F603F)。
- 在DHCP服务器(网络模块)表中找到IP地址。
- 使用自动IP直接连接计算机到 B426-CN 。在60秒 内,B426-CN获得临时地址169.254.1.1进行配置。(请从以 太网通信模块安装与操作指南中获得更多帮助。)

要使用网页配置 (B426-CN配置网页):

- 1. 打开网络浏览器 (Microsoft Internet Explorer 6 或更高版 本, 或者 Mozilla Firefox 3 或更高版本), 然后输入B426-CN的IP地址或模块名称。B426-CN的登陆网页打开。
- 2. 输入默认密码:B42V2,然后单击 **Login** (登陆)。设备信息 网页打开。
- 3. 浏览到需要的设置网页,配置参数。
- 4. 点击 **OK** (确定)。然后点击 **Save & Execute** (保存并执行) 保存所有已更改参数,并使设备执行新参数。

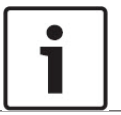

 $\bullet$ 

注解**!** 模块只能在通电状态下读取旋钮开关地址。如果在给模 块通电后更改了地址设置,必须重启电源,以使新设置 生效。

地址开关决定 B426-CN 以太网通信模块的总线地址。控制主机 使用地址进行通信。使用一字螺丝刀对模块编址。

# $\bullet$

B426-CN旋钮开关提供模块的地址值。 图 2.1 显示地址134的旋钮开关设置。每种控制主机的特定设置, 见表 2.1。

图 2.1: 地址134旋钮开关设置

表 2.1: 旋钮开关设置

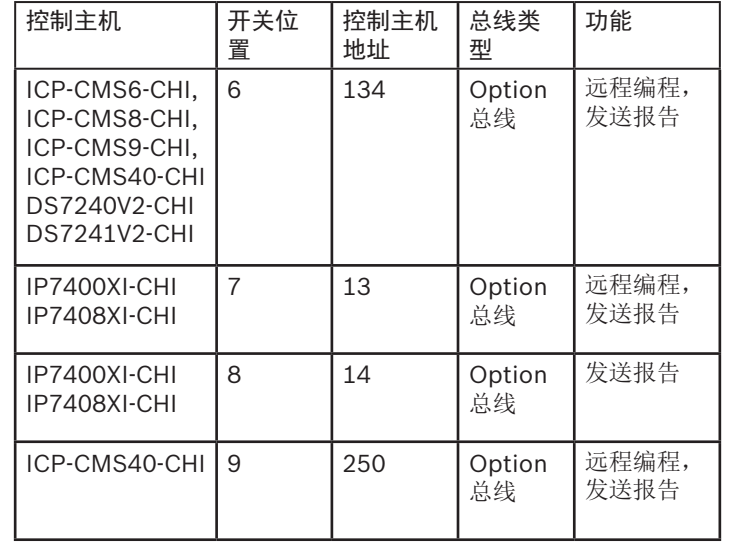

B426-CN以太网通信模块由Option总线设备供电,可使兼容控制 主机通过IPv4或IPv6以太网进行双向通信。

B426-CN的板载旋钮开关决定设备的总线地址。通过B426-CN配 置网页对B426-CN进行配置。

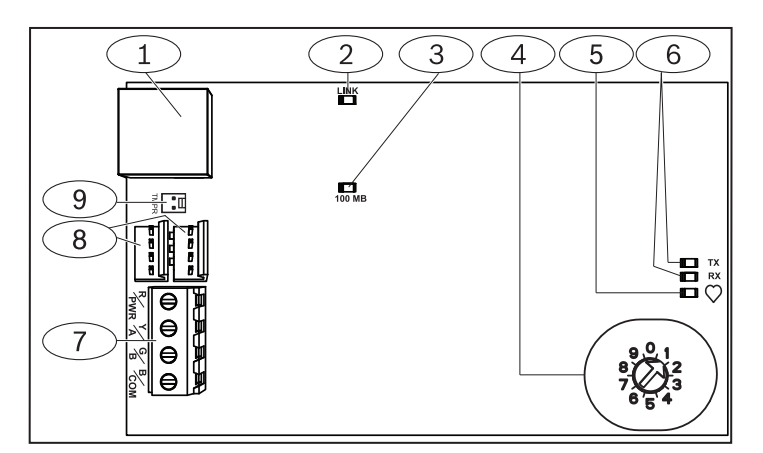

图 1.1: 模块概述

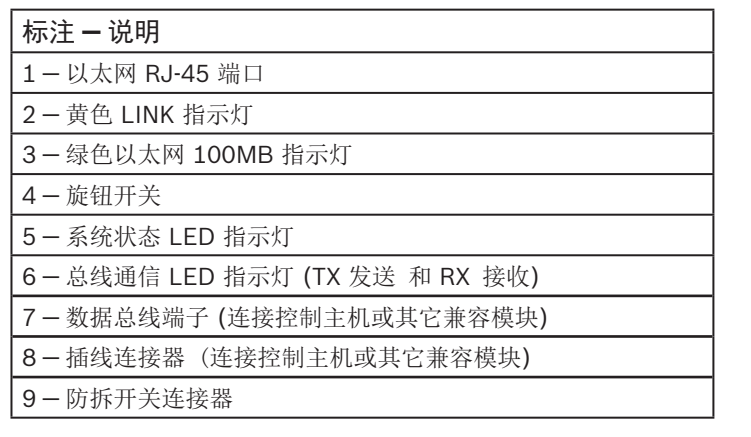

**Bosch Security Systems, Inc.** 130 Perinton Parkway Fairport, NY 14450 USA **www.boschsecurity.com**

## 版权

本文档知识产权归博世安保系统有限公司所有,并受版权保护。保留所有权利。

商标

本文档中所使用的所有硬件和软件产品名称可能为注册商标,因此应慎重对待。

读取博世安保系统有限公司产品日期代码

有关产品日期代码信息,请访问博世安保系统有限公司网站://www.boschsecurity.com/datecodes/。

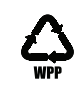

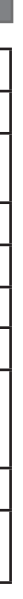

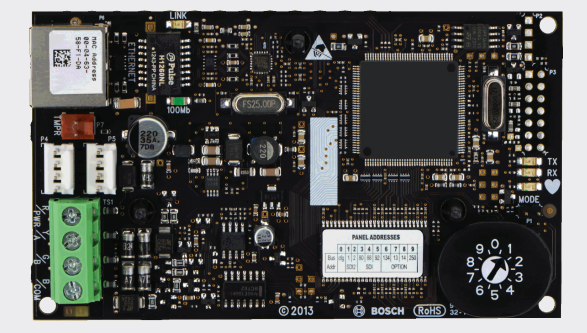

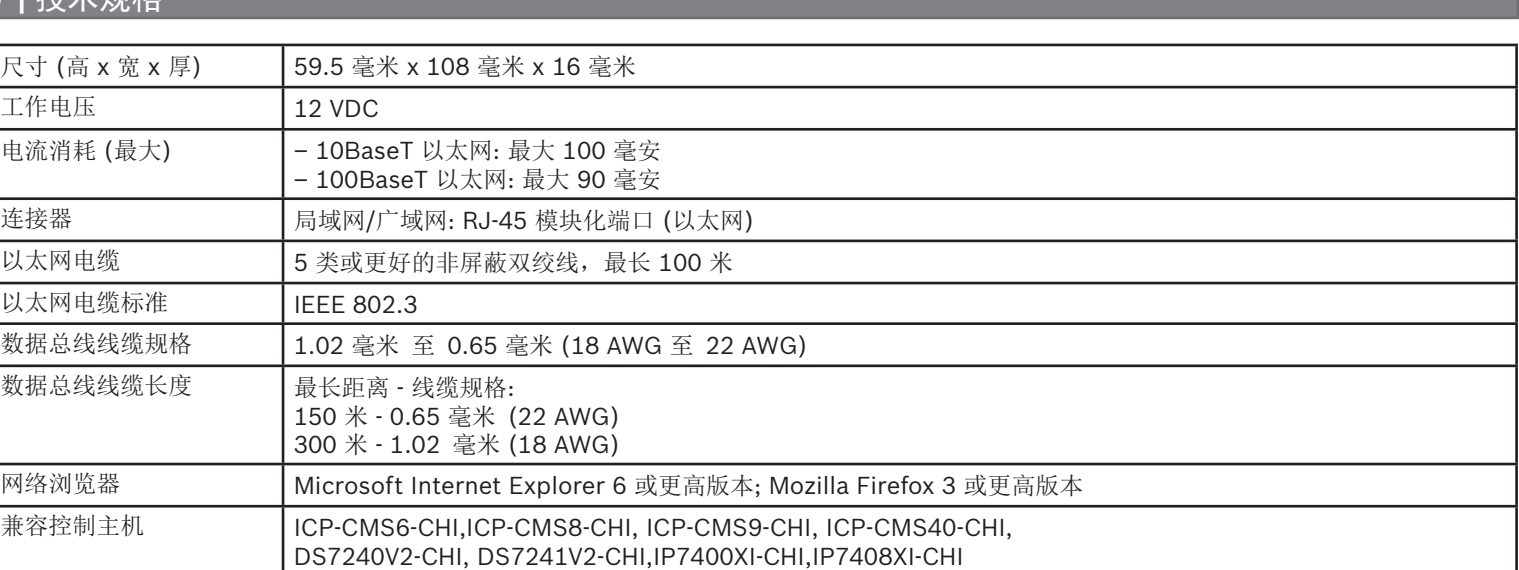

防拆开关被触发(打开至关闭)时,状态LED指示灯熄灭3秒后开 始显示固件版本。LED指示灯闪烁显示固件版本的首位,中位,和 末位数字,每位数字间暂停1秒。

示例: LED 指示灯如下闪烁来显示版本1.4.3: [3秒暂停]\*\_\_\_\*\*\*\*\_\_\*\*\*[3秒暂停,然后正常工作]。

图 6.1: 固件 LED 指示灯闪烁模式示例 2009年10月10日,第一天的时间,我们的人们也是否是否认为,而且我们的人们也是否认为,我们的人们也是否是否认为,<br>第一天的问题信息,请参考以太网通信模块 (B426-CN)安装与操作指南 (P/N: F01U266228)。

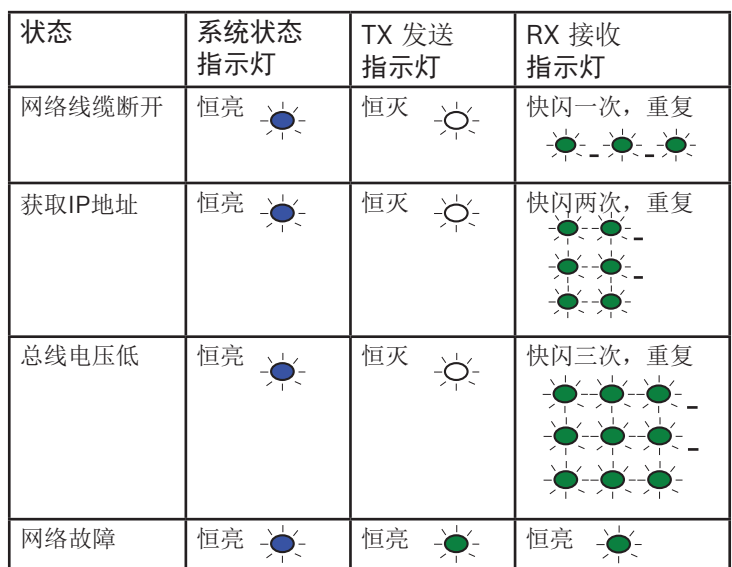

## **7 | 扶术**抓枚

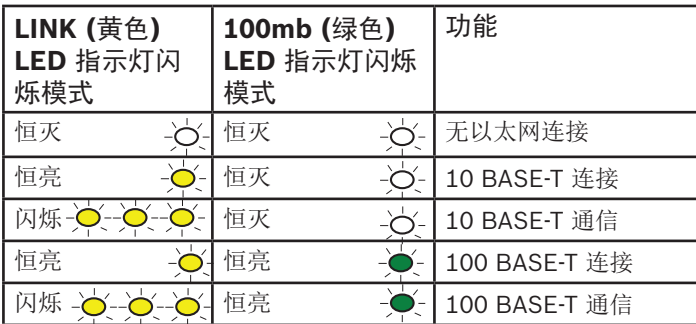

表 5.3: 以太网 LINK 和 100MB 指示灯说明

表 5.4: LED 指示灯显示故障状态

根据 LED 指示灯闪烁模式,可查看固件版本: – 安装可选防拆开关时:控制主机外壳打开状态下,触发防拆开 关。 – 未安装可选防拆开关时:暂时短接防拆针。 闪烁模式示例,见图 *6.1* 。

## $\frac{1}{2} \left( \frac{1}{2} - \frac{1}{2} \right) - \frac{1}{2} \left( \frac{1}{2} - \frac{1}{2} \right) - \frac{1}{2} \left( \frac{1}{2} - \frac{1}{2} \right) - \frac{1}{2} \left( \frac{1}{2} - \frac{1}{2} \right) - \frac{1}{2} \left( \frac{1}{2} - \frac{1}{2} \right) - \frac{1}{2} \left( \frac{1}{2} - \frac{1}{2} \right) - \frac{1}{2} \left( \frac{1}{2} - \frac{1}{2} \right) - \frac{1}{2} \left( \frac{1}{2}$

## **6 |** 显示固件版本

**zh-CHS** 快速使用指南

## 以太网通信模块 B426-CN

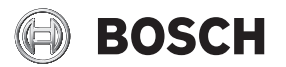